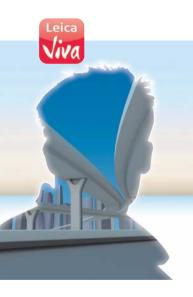

### Version 3.0 English

# Leica Viva GNSS Getting Started Guide

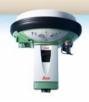

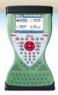

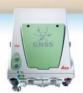

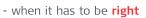

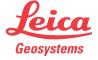

### Introduction

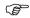

To use the product in a permitted manner, please refer to the detailed safety instructions in the Leica CS10/CS15 User Manual and the Leica GS10/GS15 User Manual.

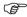

For detailed descriptions of all functions and settings of the product and applications, please refer to the Leica Viva Series Technical Reference Manual.

## Purpose of this manual

This Getting Started Guide is intended as a quick field reference manual for immediately getting started with your Leica Viva Series equipment. The manual explains what you can find in your container, how everything fits together and how to get started on the basic applications.

# Quick references to specific topics

| Торіс                                                         | Refer to    |
|---------------------------------------------------------------|-------------|
| What's in my container?                                       | Chapter 1.1 |
| How does the equipment all fit together?                      | Chapter 1.2 |
| What is this first screen I see when I turn on my instrument? | Chapter 2.1 |
| How do I get to the Main Menu?                                | Chapter 2.1 |
| How do I select things and move around the screens?           | Chapter 2.2 |
| What are wizards?                                             | Chapter 2.2 |
| How do I get started with jobs and codelists?                 | Chapter 3   |

| Topic                        | Refer to  |
|------------------------------|-----------|
| How to use the applications? | Chapter 4 |

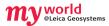

myWorld@Leica Geosystems (https://myworld.leica-geosystems.com) offers a wide range of services, information and training material.

With direct access to myWorld, you are able to access all relevant services whenever it is convenient for you, 24 hours a day, 7 days per week. This increases your efficiency and keeps you and your equipment instantly updated with the latest information from Leica Geosystems.

| Service    | Description                                                                                                    |
|------------|----------------------------------------------------------------------------------------------------|
| myProducts | Simply add all Leica Geosystems products that you and your company own. View detailed information on your products, buy additional options or Customer Care Packages (CCPs), update your products with the latest software and keep up-to-date with the latest documentation.                     |
| myService  | View the service history of your products in Leica Geosystems Service Centers and detailed information on the services performed on your products. For your products that are currently in Leica Geosystems Service Centers view the current service status and the expected end date of service. |

| Service    | Description                                                                                                    |
|------------|----------------------------------------------------------------------------------------------------|
| mySupport  | Create new support requests for your products that will be answered by your local Leica Geosystems Support Team. View the complete history of your Support and view detailed information on each request in case you want to refer to previous support requests.                                          |
| myTraining | Enhance your product knowledge with the Leica Geosystems Campus - Information, Knowledge, Training. Study the latest online training material or download training material on your products. Keep up-to-date with the latest News on your products and register for Seminars or Courses in your country. |

### **Table of Contents**

| n this manual | Cŀ | aptei | r                                    | Page |
|---------------|----|-------|--------------------------------------|------|
|               | 1  | Equ   | ipment                               | ;    |
|               |    | 1.1   | Container Contents                   | ;    |
|               |    | 1.2   | Setting up as a Post-Processing Base | 1!   |
|               |    | 1.3   | Setting up as a Real-Time Base       | 2    |
|               |    | 1.4   | Setting up as a Real-Time Rover      | 28   |
|               |    | 1.5   | Setting up Viva Uno                  | 3    |
|               |    | 1.6   | Setting up Viva NetRover             | 4    |
|               |    | 1.7   | Using the Backpack                   | 4    |
|               |    | 1.8   | Fixing the CS to a Holder and Pole   | 50   |

3.3

90

| 2 | Sma  | rtWorx ' | Viva and Principles   | 54 |
|---|------|----------|-----------------------|----|
|   | 2.1  | SmartW   | /orx Viva             | 54 |
|   |      | 2.1.1    | Screen                | 56 |
|   |      | 2.1.2    | Icons                 | 60 |
|   |      | 2.1.3    | Main Menu             | 65 |
|   |      | 2.1.4    | Leica Favourites      | 68 |
|   | 2.2  | Operati  | ng Principles         | 71 |
|   | 2.3  | Webser   | ver                   | 77 |
|   |      | 2.3.1    | Home                  | 77 |
|   |      | 2.3.2    | Icons                 | 79 |
|   |      | 2.3.3    | Go to Work! - Wake-Up | 80 |
|   |      | 2.3.4    | Current Status        | 81 |
|   |      | 2.3.5    | Instrument            | 82 |
|   |      | 2.3.6    | User                  | 83 |
| 3 | Jobs | မ Data   |                       | 84 |
|   | 3.1  | Creatin  | g a New Job           | 84 |
|   | 3.2  | Creating | g a Codelist          | 86 |

Importing ASCII Data into a Job

| 4 App  | lications                                | 94  |
|--------|------------------------------------------|-----|
| 4.1    | Survey                                   | 95  |
| 4.2    | Stakeout                                 | 98  |
| 4.3    | Reference Line                           | 103 |
| Append | lix A Working with Memory Devices        | 106 |
| A.1    | Formatting a Memory Device               | 106 |
| A.2    | Directory Structure of the Memory Device | 108 |
| Append | lix B Uploading System Files             | 111 |
| Append | lix C Leica Geo Office                   | 113 |

### 1 1.1

### **Equipment**

### Container Contents

Container for GS10 instrument and delivered accessories part 1 of 2

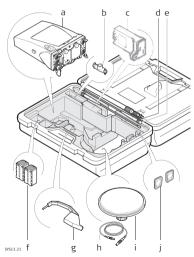

- a) GS10 instrument
- Single/double arm for antennas of devices
- c) GFU device such as radio
- d) Antennas of device
- e) GAD32 telescopic rod
- f) GEB221 batteries
- g) Height hook
- h) Cables
- i) Antenna and GAD31 adapter
- j) SD cards

### Container for GS10 instrument and delivered accessories part 2 of 2

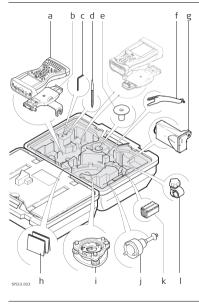

- a) CS15 field controller
- GHT62 holder for CS field controller on pole
- c) Allen key
- d) Supplied stylus
- e) GHT36 base for telescopic rod
- f) GAD33 arm 15 cm
- g) GFU device such as radio
- h) Manual & DVD
- i) Tribrach
- j) GRT146 carrier
- k) GEB221 battery
- GHT63 clamp

Container for GS15 instrument and delivered accessories part 1 of 2

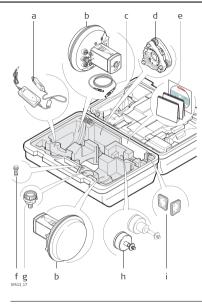

- a) GDC221 car adapter
- b) GS15 instrument
  - c) Cables
- d) Tribrach
- e) Manuals and DVD
- f) TNC QN-adapter
- g) GAD31 adapter
- h) GRT247 carrier
- i) SD cards

### Container for GS15 instrument and delivered accessories part 2 of 2

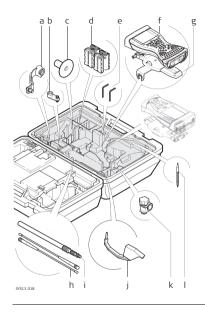

- a) GAD108 arm
- b) GAD34 arm 3 cm
- c) GHT36 base for telescopic rod
- d) GEB211/GEB212 batteries
- e) Allen key
- f) CS field controller
- g) GHT62 holder for CS field controller on pole
- h) Antennas of device
- i) GAD32 telescopic rod
- j) Height hook
- k) GHT63 clamp
- Supplied stylus

Container for Viva Uno instrument and delivered accessories part 1 of 2

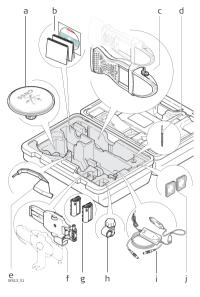

- a) Antenna and GAD31 adapter
- b) Manual & DVD
- c) CS field controller with GS GNSS antenna cap
- d) Supplied stylus
- e) Height hook
- f) GHT62 holder for CS field controller on pole
- g) GEB211 batteries
- h) GHT63 clamp
- i) GDC221 car adapter
- j) SD cards/CompactFlash cards

### Container for Viva Uno instrument and delivered accessories part 2 of 2

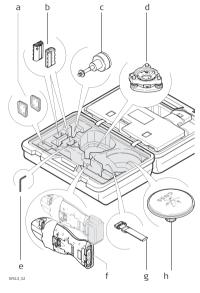

- a) SD cards/CompactFlash cards
- b) GEB211 batteries
- c) GRT146 carrier
- d) Tribrach
- ) Allen key
- Viva Uno instrument (CS field controller with GS GNSS antenna cap)
- g) GHT61 hand strap
- h) Antenna and GAD31 adapter

Container for Viva NetRover instrument and delivered accessories

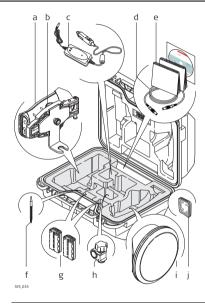

- a) CS10 field controller
- GHT62 holder for CS10 field controller on pole
- c) GDC221 car adapter
- d) Cable
- e) Manual & DVD
- f) Supplied stylus
- g) GEB211 batteries
- n) GHT63 clamp
- i) GS08 GNSS antenna
- j) SD card/CompactFlash card

#### 1.2 Setting up as a Post-Processing Base

Use The equipment setups described following are to be used for static operations over markers

Description The instrument can be programmed with the CS field controller before use which can then be omitted from the setup.

- GNSS antenna/GS12 instrument/GS15 instrument is mounted directly using screw fitting. If using stub and adapter, procedures can vary slightly.
  - When using the adapter and carrier, ensure that the GNSS antenna/GS12 instrument/GS15 instrument and the adapter assembly slide down the full length of the carrier stub. An incorrectly mounted GNSS antenna/GS12 instrument/GS15 instrument will have a direct effect on the results
  - GNSS antennas are ASO5 or AS10. Procedures/setup can vary if AR10, AR25 or AT504 GG is used.

If the instrument is left in the container during use in high temperatures, the lid should be left open. Refer to the GS10/GS15 User Manual for operating and storage temperatures.

Use an external battery such as GEB171 to ensure operation for a full day.

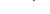

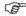

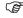

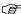

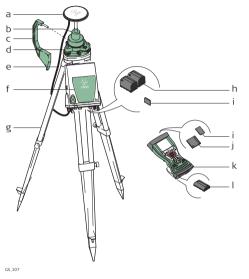

- ) GNSS antenna AS05/AS10
- b) GRT146 carrier
- c) Height hook
- d) Tribrach
- e) 2.8 m antenna cable
- f) GS10 instrument
- Tripod
- h) GEB221 batteries
  - ) SD card
- j) CompactFlash card
- k) CS field controller
  - GEB211/GEB212 battery

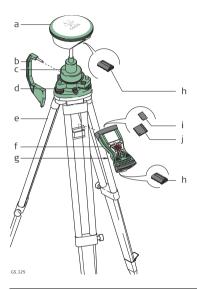

- a) GS12 instrument
- b) Height hook
- c) GRT146 carrier
- d) Tribrach
- e) Tripod
- f) CS field controller
- g) GHT61 hand strap
- n) GEB211/GEB212 battery
- ) SD card
- j) CompactFlash card

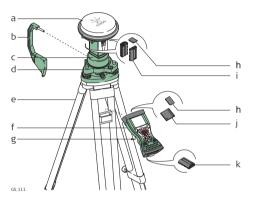

- a) GS15 instrument
- b) Height hook
- c) GRT247 carrier
- d) Tribrach
- e) Tripod
- ) CS field controller
- g) GHT61 hand strap
- h) SD card
- i) GEB211/GEB212 batteries
- j) CompactFlash card
- GEB211/GEB212 battery

# Equipment setup step-by-step

| Step | Description                                  |  |
|------|----------------------------------------------|--|
| 1.   | Set up the tripod.                           |  |
| 2.   | Mount and level the tribrach on the tripod.  |  |
| 3.   | Ensure that the tribrach is over the marker. |  |

| Step | Description                                                                                                    |                                                                                       |  |  |
|------|----------------------------------------------------------------------------------------------------|---------------------------------------------------------------------------------------|--|--|
| 4.   | Place and lock the carrier in the tribrach.                                                                                              |                                                                                       |  |  |
|      | GS10                                                                                                    | GS12/GS15                                                                             |  |  |
| 5.   | Screw the GNSS antenna onto the carrier.                                                                                                 | Insert the SD card (only GS15) and the batteries into the GS12/GS15.                  |  |  |
| 6.   | Check that the tribrach is still level.                                                                                                  | Screw the GS12/GS15 onto the carrier.                                                 |  |  |
| 7.   | Insert the batteries into the instrument.                                                                                                | Check that the tribrach is still level.                                               |  |  |
| 8.   | Insert the SD card into the instrument.                                                                                                  | Insert the SD card or CompactFlash card and the battery into the CS field controller. |  |  |
| 9.   | Connect the instrument to the GNSS antenna using the antenna cable and port ANT on the instrument.                                       | -                                                                                     |  |  |
| 10.  | Switch on the CS field controller and connect it to the instrument if necessary.  Mandatory for the GS12 and optional for the GS10/GS15. |                                                                                       |  |  |

| Step | Description                                                                                                    |                                                                                                    |  |
|------|----------------------------------------------------------------------------------------------------|----------------------------------------------------------------------------------------------------|--|
| 11.  | To hang the instrument on the tripod leg, use the hook on the rear of the unit. Or place the instrument in the container. | To hang the CS field controller on<br>the tripod leg, use the hook on the<br>hand strap. Refer to the CS10/CS15<br>User Manual. |  |
| 12.  | Insert the height hook into the carrier.                                                                                  |                                                                                                    |  |
| 13.  | Measure the antenna height using the height hook.                                                                         |                                                                                                    |  |
| 14.  | Press the ON/OFF button on the instrument for at least 2 s to switch on the instrument .                                  |                                                                                                    |  |

### 1.3 Setting up as a Real-Time Base

Use

The equipment setups described following are to be used for real-time base stations with the need of optimal radio coverage. Raw observation data can also be collected for post-processing.

#### Description

The GS10 instrument clips to the tripod leg. Connections are made to the GNSS and radio antenna. The radio antenna is mounted on the antenna arm which clips to the GNSS antenna. The GS10/GS15 instrument can be programmed with the CS field controller before use which can then be omitted from the setup.

The GS10 instrument can be used as a DGPS base station, if fitted with the DGPS option, and as a real-time base station.

The connection between GS15 and CS field controller is made via Bluetooth.

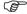

- GNSS antenna/GS15 instrument is mounted directly using screw fitting. If using stub and adapter, procedures can vary slightly.
- When using the adapter and carrier, ensure that the GNSS antenna and the adapter assembly slide down the full length of the carrier stub. An incorrectly mounted GNSS antenna will have a direct effect on the results.

B

- Standard radio is used throughout the instructions. Digital cellular phones can also be used but the setup can differ slightly.
- GNSS antennas are AS05 or AS10. Procedures/setup can vary if AR10, AR25 or AT504 GG is used.

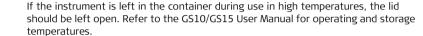

Use an external battery such as GEB171 to ensure operation for a full day.

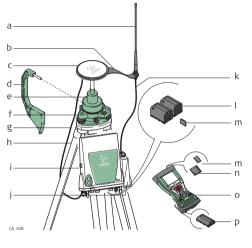

- a) Radio antenna
- b) GAD33 arm 15 cm
- c) GNSS antenna AS05/AS10
- d) Height hook
- e) GRT146 carrier
  - f) Tribrach
  - g) 1.2 m antenna cable (instrument/GNSS antenna)
- h) Tripod
- i) GS10 instrument
- j) Radio in housing
- k) 1.2 m antenna cable (radio housing/radio antenna)
- I) GEB221 batteries
- m) SD card
- n) CompactFlash card
- o) CS field controller
- p) GEB211/GEB212 battery

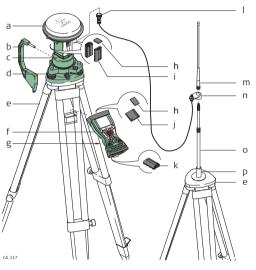

- a) GS15 instrument with RTK slot-in device
- b) Height hook
- c) GRT247 carrier
- d) Tribrach
- e) Tripod
- f) CS field controller
- g) GHT61 hand strap
- h) SD card
- i) GEB211/GEB212 batteries
- j) CF card
- k) GEB211/GEB212 battery
- GAD109 transition adapter
- m) RTK antenna
- n) GAD34 arm 3 cm
- o) GAD32 telescopic rod
- p) GHT36 base for telescopic rod

# Equipment setup step-by-step

| Step | Description                                                                                        |                                                                                       |  |  |
|------|----------------------------------------------------------------------------------------------------|---------------------------------------------------------------------------------------|--|--|
| 1.   | Set up the tripod.                                                                                 |                                                                                       |  |  |
| 2.   | Mount and level the tribrach on the                                                                | tripod.                                                                               |  |  |
| 3.   | Ensure that the tribrach is over the r                                                             | narker.                                                                               |  |  |
| 4.   | Place and lock the carrier in the tribr                                                            | ach.                                                                                  |  |  |
|      | GS10                                                                                               | GS15                                                                                  |  |  |
| 5.   | Screw the GNSS antenna onto the carrier.                                                           | Insert the SD card and the batteries into the GS15.                                   |  |  |
| 6.   | Check that the tribrach is still level.                                                            | Press the ON/OFF button on the GS15 for at least 2 s to switch on the GS15.           |  |  |
| 7.   | Insert the SD card and the batteries into the instrument.                                          | Screw the GS15 onto the carrier.                                                      |  |  |
| 8.   | Connect the instrument to the GNSS antenna using the antenna cable and port ANT on the instrument. | Check that the tribrach is still level.                                               |  |  |
| 9.   | Connect the CS field controller to the instrument if necessary.                                    | Insert the SD card or CompactFlash card and the battery into the CS field controller. |  |  |

| Step | Description                                                                                                    |                                                                                                    |
|------|----------------------------------------------------------------------------------------------------|----------------------------------------------------------------------------------------------------|
| 10.  | To hang the instrument on the tripod leg, use the hook on the rear of the unit. Or place the instrument in the container. | Connect the CS field controller to the instrument if necessary.                                                                 |
| 11.  | Insert the height hook into the carrier.                                                                                  | To hang the CS field controller on<br>the tripod leg, use the hook on the<br>hand strap. Refer to the CS10/CS15<br>User Manual. |
| 12.  | Measure the antenna height using the height hook.                                                                         | Insert the height hook into the carrier.                                                                                        |
| 13.  | Clip the antenna arm to the GNSS antenna.                                                                                 | Measure the antenna height using the height hook.                                                                               |
| 14.  | Screw the radio antenna onto the antenna arm.                                                                             | Press the ON/OFF button on the instrument for at least 2 s to switch on the instrument.                                         |
| 15.  | Attach the radio in its housing to port P2 or P3 on the instrument.                                                       | -                                                                                                    |
| 16.  | Connect the radio antenna to the radio using the second 1.2 m antenna cable.                                              | -                                                                                                    |

| Step | Description                                                                             |   |
|------|-----------------------------------------------------------------------------------------|---|
| 17.  | Press the ON/OFF button on the instrument for at least 2 s to switch on the instrument. | - |

### 1.4

### Setting up as a Real-Time Rover

Use

The equipment setups described following are to be used for real-time rover with extended periods of use in the field.

### Description

The radio attaches to the GS10 instrument and is placed in the backpack. Connections are made to the GNSS antenna, radio antenna and CS field controller. The cables coming from the backpack can be disconnected when an obstacle such as a fence has to be crossed.

The CS field controller is fixed to the pole with the GHT62. Connection between the GS12/GS15 instrument and the CS field controller is made via Bluetooth.

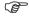

- GNSS antenna/GS12 instrument/GS15 instrument is mounted directly using screw fitting. If using stub and adapter, procedures can vary slightly.
- When using the pole with stub, ensure that the GNSS antenna/GS12 instrument/GS15 instrument and the screw-to-stub adapter slide down the full length of the stub before tightening the locking ring. An incorrectly mounted GNSS antenna/GS12 instrument/GS15 instrument will have a direct effect on the results.
- Aluminium poles are used. They can be replaced with their carbon fibre equivalent without any change to these instructions.

- Standard radio is used throughout the instructions. Digital cellular phones can also be used but the setup can differ slightly.
- GNSS antennas are AS05 or AS10. Procedures/setup can vary if AR10, AR25 or AT504 GG is used.

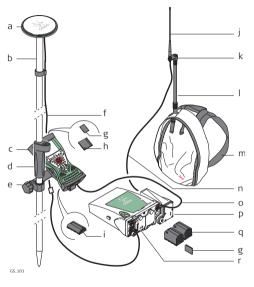

- a) GNSS antenna AS05/AS10
- b) Pole
- c) CS field controller
- d) Grip for pole
- e) GHT62 holder
- f) Antenna cable
- g) SD card
- h) CompactFlash card
- ) GEB211/GEB212 battery
- i) Radio antenna k) GAD34 arm 3 cm
- ) Telescopic rod
- m) Backpack
- n) 1.2 m antenna cable (radio housing - radio antenna)
- o) 1.8 m, CS to GS10 cable
- p) Radio in housing
- q) GEB221 batteries
- r) GS10 instrument

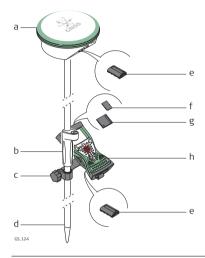

- a) GS12 GNSS antenna
- b) Grip for pole
- c) GHT62 holder
- d) Pole
- e) GEB211/GEB212 battery
- f) SD card
- g) CompactFlash card
- CS field controller

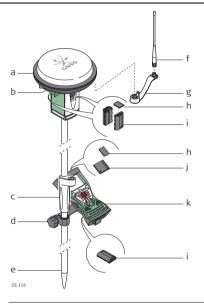

- a) GS15 instrument
- b) RTK slot-in device
- c) Grip for pole
- d) GHT62 holder
- e) Pole
- f) RTK antenna
- g) GAD108 arm
- h) SD card
- i) GEB211/GEB212 batteries
- j) CompactFlash card
- k) CS field controller
- I) GEB211/GEB212 battery

# Equipment setup step-by-step

| Step | Description                                                                                                    |  |
|------|----------------------------------------------------------------------------------------------------|--|
| 1.   | Attach the GHT62 holder to the pole. Refer to "1.8 Fixing the CS to a Holder and Pole".                                                                                 |  |
| 2.   | Insert the SD card or CompactFlash card and the battery into the CS field controller.                                                                                   |  |
| 3.   | Clip the CS field controller into the holder and lock it by pushing the locking pin into the locked position.                                                           |  |
| 4.   | Press ON/OFF button on the CS field controller to switch on.                                                                                                    |  |
|      | Proceed with step 5. for <b>GS10</b> and with step 24. for <b>GS12/GS15</b> .                                                                                           |  |
| 5.   | Screw the GNSS antenna to the top of the pole.                                                                                                    |  |
| 6.   | Insert the SD card and the batteries into the instrument.                                                                                                    |  |
| 7.   | Attach the radio in its housing to port P2 or P3 on the instrument.                                                                                                    |  |
| 8.   | Place the instrument in the backpack with the top side facing outwards and the instrument front panel to the top.                                                       |  |
| 9.   | Fasten the strap around the instrument.                                                                                                    |  |
| 10.  | Push the telescopic rod through the slit in the top of the backpack. Ensure that it is located in the sleeve inside the backpack and push it all the way to the bottom. |  |
| 11.  | Adjust the height of the telescopic rod to suit.                                                                                                    |  |

| Step | Description                                                                                                    |
|------|----------------------------------------------------------------------------------------------------|
| 12.  | Screw the radio antenna arm onto the telescopic rod.                                                                                                    |
| 13.  | Connect the first 1.2 m antenna cable to the radio antenna.                                                                                                    |
| 14.  | Pass the cable through the opening in the top of the backpack and down underneath the instrument.                                                                         |
| 15.  | Connect the first 1.2 m antenna cable to the radio.                                                                                                    |
| 16.  | Connect the 1.6 m antenna cable to port ANT on the instrument.                                                                                                    |
| 17.  | Pass the 1.6 m antenna cable through a cable brake and down through the opening in the bottom corner of the backpack flap. Refer to "Position of cables in the backpack". |
| 18.  | Draw the required amount of cable out of the backpack and tighten the cable brake.                                                                                        |
| 19.  | Connect one end of the second 1.2 m antenna cable to the loose end of the 1.6 m antenna cable and the other end to the GNSS antenna.                                      |
| 20.  | Connect the 1.8 m, CS to GS cable to the CS field controller.                                                                                                    |
| 21.  | Pass the 1.8 m, CS to GS cable through the opening in the bottom corner of the backpack flap and up through a cable brake. Refer to "Position of cables in the backpack". |
| 22.  | Plug it into port P1 on the instrument.                                                                                                    |

| Step | Description                                                          |  |
|------|----------------------------------------------------------------------|--|
| 23.  | Press ON/OFF button on the instrument to switch on.                  |  |
|      | GS12/GS15                                                            |  |
| 24.  | Insert the SD card (only GS15) and the batteries into the GS12/GS15. |  |
| 25.  | Press ON/OFF button on the GS12/GS15 to switch on.                   |  |
| 26.  | Screw the GS12/GS15 to the top of the pole.                          |  |
| 27.  | CS field controller and GS12/GS15 are connected via Bluetooth.       |  |

# Position of cables in the backpack

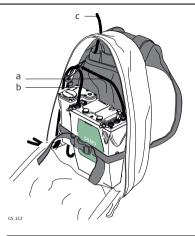

- a) 1.6 m antenna cable
- b) 1.8 m cable to connect CS field controller and GS instrument
- c) 1.2 m antenna cable to connect radio housing and radio antenna

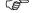

Refer to "1.7 Using the Backpack" for advice on using the backpack.

# 1.5 Setting up Viva Uno

#### Use

The equipment setups described following are to be used for static operations over markers or for rover with extended periods of use in the field.

#### Description

The Viva Uno instrument consists of the CS field controller (CS10/CS15) and the GS GNSS antenna cap (GS05/GS06) attached to the CS field controller.

The CS field controller with the GS GNSS antenna cap attached, clips to the tripod leg. Connections are made to the external GNSS antenna.

The CS field controller with the GS GNSS antenna cap attached is fixed to the pole with the GHT62. The setup can be used as a DGPS rover, if fitted with the DGPS option.

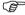

- GNSS antenna is mounted directly using screw fitting. If using stub and adapter, procedures can vary slightly.
- When using the adapter and carrier, ensure that the GNSS antenna and the adapter assembly slide down the full length of the carrier stub. An incorrectly mounted GNSS antenna will have a direct effect on the results.
- GNSS antenna is AS05.

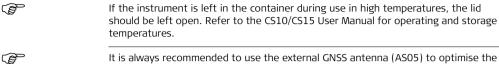

It is always recommended to use the external GNSS antenna ( reception of satellite signals.

#### Viva Uno tripod setup

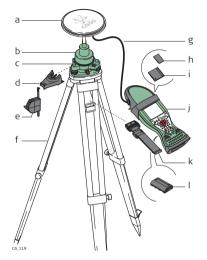

- a) GNSS antenna ASO5
- b) GRT146 carrier
- c) Tribrach
- d) GHT196 tribrach bracket for height meter
- e) GHM007 instrument height meter
- f) Tripod
- g) 1.2 m antenna cable
- h) SD card
  - ) CompactFlash card
- Viva Uno instrument (CS field controller with GNSS cap)
- k) GHT61 hand strap
- I) GEB211/GEB212 battery

| Step | Description        |  |
|------|--------------------|--|
| 1.   | Set up the tripod. |  |

| Step | Description                                                                                                    |  |  |
|------|----------------------------------------------------------------------------------------------------|--|--|
| 2.   | Mount and level the tribrach on the tripod.                                                                                                    |  |  |
| 3.   | Ensure that the tribrach is over the marker.                                                                                                    |  |  |
| 4.   | Place and lock the carrier in the tribrach.                                                                                                    |  |  |
| 5.   | Screw the GNSS antenna onto the carrier.                                                                                                    |  |  |
| 6.   | Check that the tribrach is still level.                                                                                                    |  |  |
| 7.   | Insert the SD card or CompactFlash card and the battery into the CS field controller.                                                                                                    |  |  |
| 8.   | Attach the GS GNSS antenna cap to CS field controller. Refer to the CS10/CS15 User Manual.                                                                                                    |  |  |
| 9.   | Connect the antenna cable to the external GNSS antenna and to the GS GNSS antenna cap.  When you are using the external GNSS antenna, ensure that you selected the correct Rover antenna (ASO5 Tripod GHM). |  |  |
| 10.  | To hang the instrument on the tripod leg, use the hand strap on the rear of the CS field controller.                                                                                                    |  |  |
| 11.  | Attach the tribrach bracket to the carrier and insert the instrument height meter into the tribrach bracket.                                                                                                |  |  |
| 12.  | Measure the antenna height using the instrument height meter.                                                                                                    |  |  |

| Step | Description                                                                                              |  |
|------|----------------------------------------------------------------------------------------------------|--|
| 13.  | Press the ON/OFF button on the CS field controller for at least 2s to switch on the CS field controller. |  |

# Viva Uno rover setup

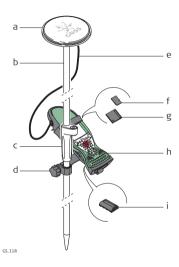

- ) GNSS antenna AS05
- b) Pole
  - Grip for pole
- d) GHT62 holder
- e) 1.2 m antenna cable
- f) SD card
- g) CompactFlash card
- h) Viva Uno instrument (CS field controller with GS GNSS cap)
- i) GEB211/GEB212 battery

| Step | Description                                                                                                    |  |  |
|------|----------------------------------------------------------------------------------------------------|--|--|
| 1.   | Attach the GHT62 holder to the pole. Refer to "1.8 Fixing the CS to a Holder and Pole".                                                                                                    |  |  |
| 2.   | Insert the SD card or CompactFlash card and the battery into the CS field controller.                                                                                                    |  |  |
| 3.   | Attach the GS GNSS antenna cap to CS field controller. Refer to the CS10/CS15 User Manual.                                                                                                    |  |  |
| 4.   | Clip the CS field controller into the holder and lock it by pushing the locking pin into the locked position.                                                                                               |  |  |
| 5.   | Screw the GNSS antenna to the top of the pole.                                                                                                    |  |  |
| 6.   | Adjust the height of the telescopic rod to suit.                                                                                                    |  |  |
| 7.   | Connect the antenna cable to the external GNSS antenna and to the GS GNSS antenna cap.  When you are using the external GNSS antenna, ensure that you selected the correct Rover antenna (ASO5 Tripod GHM). |  |  |
| 8.   | Press ON/OFF button on the CS field controller to switch on.                                                                                                    |  |  |

#### 1.6

# Setting up Viva NetRover

Use

The equipment setups described following are to be used for static operations over markers or for rover with extended periods of use in the field.

#### Description

The Viva NetRover consists of the CS10 field controller and the GS08 instrument. The CS10 field controller with the GS08 instrument is fixed to the pole with the GHT62. Connection between the GS08 instrument and the CS10 field controller is made using Bluetooth.

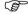

- GS08 instrument is mounted directly using screw fitting. If using stub and adapter, procedures can vary slightly.
- When using the pole with stub, ensure that the GS08 instrument and the screwto-stub adapter slide down the full length of the stub before tightening the locking ring. An incorrectly mounted GS08 instrument have a direct effect on the results.
- Aluminium poles are used. They can be replaced with their carbon fibre equivalent without any change to these instructions.

#### Equipment setup -Viva NetRover

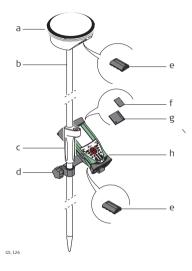

- a) GS08 instrument
- ) Pole
- c) Grip for pole
  - d) GHT62 holder
- e) GEB211/GEB212 battery
- f) SD card
- g) CompactFlash card
- h) CS10 field controller

| Step | Description                                                                                                    |  |  |
|------|----------------------------------------------------------------------------------------------------|--|--|
| 1.   | Attach the GHT62 holder to the pole. Refer to "1.8 Fixing the CS to a Holder and Pole".                         |  |  |
| 2.   | Insert the SD card or CompactFlash card and the battery into the CS10 field controller.                         |  |  |
| 3.   | Clip the CS10 field controller into the holder and lock it by pushing the locking pin into the locked position. |  |  |
| 4.   | Insert the battery into the GS08.                                                                               |  |  |
| 5.   | Press ON/OFF button on the GS08 to switch on.                                                                   |  |  |
| 6.   | Screw the GS08 to the top of the pole.                                                                          |  |  |
| 7.   | Press ON/OFF button on the CS10 field controller to switch on.                                                  |  |  |

# 1.7 Using the Backpack

Use

The backpack is used for various applications. The applications are:

- Post-processed kinematic, pole and backpack.
- Real-time rover, pole and backpack.

#### Antenna pole strap

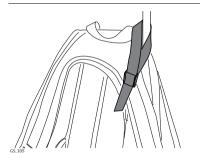

Ensures that the antenna pole does not sway around and remains as upright as possible.

Pass the strap around the pole and fasten using the clip as shown in the diagram.

#### Hip belt

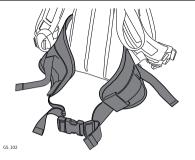

#### The hip belt

- transfers most of the weight from the shoulders to the hips when properly adjusted.
- contains velcro attachments through which cables can be passed.

#### Internal net pouch

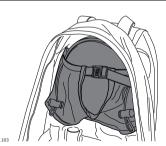

The internal net pouch is designed for

- carrying an AS05/AS10 antenna when not in use.
- storing coiled cables.
- carrying a non-standard radio.
- carrying spare batteries.
- carrying sandwiches.

#### Use in high temperatures

In high temperatures, it is desirable to increase air flow around the instrument. Therefore the backpack can be kept half or even fully open when in use.

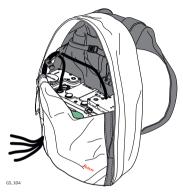

To half open the backpack:

- 1) Open the backpack halfway.
- Tuck the flap inside.
- 3) Secure it with the velcro pad.

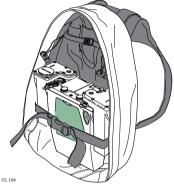

To open the backpack completely:

- 1) Open the backpack completely.
- 2) Secure it with the velcro pad.
- 3) Tuck the flap under the instrument.

# 1.8 Fixing the CS to a Holder and Pole

# Components of the GHT62 holder

The GHT62 holder consists of some components, as shown in the diagram.

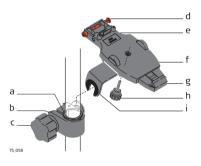

## GHT63 clamp

- a) Plastic sleeve
- ) Pole clamp
- :) Clamp bolt

#### GHT62 holder

- d) Locking pin
- e) Top clip
- f) Mounting plate (extendable)
  - ) Bottom clip
- h) Tightening screw
- i) Mounting arm

## Fixing the CS field controller and GHT62 to a pole step-by-step

| Step | Description                                                                                                    |  |  |
|------|----------------------------------------------------------------------------------------------------|--|--|
|      | If you use the CS15 field controller, extend the mounting plate of the holder first.                                                                                                    |  |  |
|      | For an aluminium pole, fit the plastic sleeve to the pole clamp.                                                                                                    |  |  |
| 1.   | Insert the pole into the clamp hole.                                                                                                    |  |  |
| 2.   | Attach the holder to the clamp using the clamp bolt.                                                                                                    |  |  |
| 3.   | Adjust the angle and the height of the holder on the pole to a comfortable position.                                                                                                    |  |  |
| 4.   | Tighten the clamp with the clamp bolt.                                                                                                    |  |  |
| 5.   | Before the CS field controller is placed onto the mounting plate, ensure that the locking pin is put into the unlocked position. To unlock the locking pin, push the locking pin to the left. |  |  |
| 6.   | Hold the CS field controller above the holder and lower the end of the CS field controller into the mounting plate.                                                                           |  |  |

| Step | Description                                                                                                    |
|------|----------------------------------------------------------------------------------------------------|
| 7.   | Apply slight pressure in a downward direction and then lower the top part of the CS field controller until the unit is clicked into the holder. The guides of the mounting plate aid in this action. |
| 8.   | After the CS field controller is placed onto the mounting plate, ensure that the locking pin is put into the locked position. To lock the locking pin, push the locking pin to the right.            |

## Detaching the CS from a pole step-by-step

| Step | Description                                                                            |  |  |
|------|----------------------------------------------------------------------------------------|--|--|
| 1.   | Unlock the locking pin by pushing the locking pin to the left of the mounting plate.   |  |  |
| 2.   | Place palm over the top of the CS until fingers grip the bar of the holder underneath. |  |  |
| 3.   | Push from the top of the CS toward the bar of the holder.                              |  |  |
| 4.   | While in this position, lift the top of the CS from the holder.                        |  |  |

# 2 SmartWorx Viva and Principles

### 2.1 SmartWorx Viva

#### Keyboard display CS15

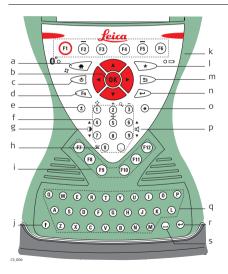

- a) Home
  - ) Arrow keys, **OK**
- c) ON/OFF
  - d) **Fn**
- e) ± kev
- f) Numeric keys
- ) Brightness
- h) Keyboard illumination
- i) Function keys F7 F12
- i) CAPS Lock
- k) Function keys F1 F6
- Favourites
- m) ESC
- n) ENTER
- o) Backspace
- o) Volume
- q) Alpha keys
- r) ENTER
  - s) SPACE

#### Start using Smart-Worx Viva

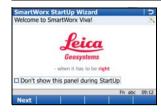

- Turn on your GS GNSS or TPS instrument.
- Turn on your CS field controller and start SmartWorx Viva.

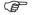

For information about wizards refer to "Wizards".

## 2.1.1 Screen

# Screen - CS15 field controller

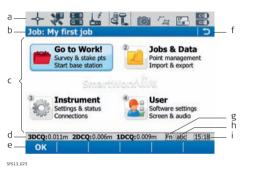

- a) Icons
- b) Title
- c) Screen area
- d) Message line
- e) Softkeysf) ESC
- T) ES
- g) Fn h) CAPS
- i) Time

#### **Elements**

| Element      | Description                      |
|--------------|----------------------------------|
| Time         | The current local time is shown. |
| Title        | Name of the screen is shown.     |
| Screen area  | The working area of the screen.  |
| Message line | Messages are shown for 10 s.     |

| Element    | Description                                                                                                    |
|------------|----------------------------------------------------------------------------------------------------|
| Icons      | Shows status information of the instrument. Refer to "2.1.2 Icons". Can be used with touch screen.                                                                                    |
| ESC        | Can be used with touch screen. Same functionality as the fixed key ESC. The last operation will be undone.                                                                            |
| Entry mode | The caps mode for upper case letters is active. The caps mode is activated and deactivated by pressing the CAPS key.                                                                  |
| Fn         | Switches between the first and second level of function keys.                                                                                                    |
| Softkeys   | Commands can be ran using F1-F6 keys (only applicable for CS15 field controller). The commands assigned to the softkeys are screen-dependent. Can be used directly with touch screen. |

## Common softkeys

The softkeys following are used commonly in the Leica SmartWorx Viva software across all applications.

| Softkey | Function Key | Description                                                                                       |
|---------|--------------|---------------------------------------------------------------------------------------------------|
| ок      | (F1)         | To select the highlighted option and to continue with the subsequent screen.                      |
| Page    | (F6)         | To change to another page on the current screen.                                                  |
| Help    | Fn (F1)      | To open the Leica SmartWorx Viva online help.                                                     |
| Home    | Fn (F2)      | To move the focus to the top of the list shown in the current screen.                             |
| End     | Fn (F3)      | To move the focus to the bottom of the list shown in the current screen.                          |
| Quit    | Fn (F6)      | To exit the current application and return to the screen from where the application was accessed. |

# **Key combinations**

| Key |   |         | Function                                                                                                    |
|-----|---|---------|----------------------------------------------------------------------------------------------------|
| Fn  | + | 4       | Hold <b>Fn</b> while pressing <b>4</b> . Increase the screen brightness.                                                                                                    |
| Fn  | + | 1       | Hold $\mathbf{Fn}$ while pressing $7$ . Decrease the screen brightness.                                                                                                    |
| Fn  | + | 6       | Hold <b>Fn</b> while pressing <b>6</b> . Increase the volume for acoustic warning signals, beeps and keypresses on the CS field controller.                                                |
| Fn  | + | 9       | Hold <b>Fn</b> while pressing <b>9</b> . Decrease the volume for acoustic warning signals, beeps and keypresses on the CS field controller.                                                |
| Fn  | + | 0       | Hold <b>Fn</b> while pressing <b>0</b> . If keyboard illumination is already off: Turns on keyboard illumination. If keyboard illumination is already on: Turns off keyboard illumination. |
| Fn  | + | $\odot$ | Hold <b>Fn</b> while pressing Take a screenshot of the current SmartWorx Viva screen.<br>Refer to "Taking a screenshot".                                                                   |

#### 2.1.2

#### **Icons**

#### Description

The screen icons display the status information of the instrument.

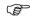

The icons provide information related to basic instrument functions. The icons that appear depend upon which instrument is used and the current instrument configuration.

#### Icon bar - GNSS Mode

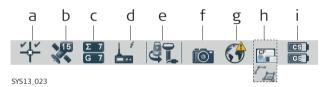

- a) GNSS position status
- b) Number of visible satellites
- c) Number of satellites contributing to position solution
- d) Real-time device and real-time status
- e) Current active instrument

- f) Camera
- g) Internet online status (CS field controller)
- h) Memory storage (SD card/Compact-Flash card/USB stick/internal memory) or Line/area/auto points
- Battery level (field controller/instrument)

#### Icons

| Icon                                              | Description                                                                                                    |
|---------------------------------------------------|----------------------------------------------------------------------------------------------------|
| Position status                                   | Displays the status of the current position. As soon as<br>this icon becomes visible the instrument is in a stage<br>where practical operation can commence.                                                                                                    |
| Number of visible satellites                      | Displays the number of theoretically visible satellites above the configured cut-off angle according to the current almanac.                                                                                                    |
| Contributing satellites  E 9 E 9 E 9  G 8 R 1 E 9 | Displays the number of satellites that are contributing to the currently computed position solution.  The number of contributing satellites can differ from the number of visible satellites. This difference can be because satellites cannot be viewed, or because the observations to these satellites are considered too noisy to be used. |
| Real-time device                                  | Displays the real-time device configured to be used.                                                                                                    |
| L 🛚 🚱 🦓                                           |                                                                                                    |

| Icon                      | Description                                                                                                    |
|---------------------------|----------------------------------------------------------------------------------------------------|
| Real-time status          | Displays the status of the real-time device configured to be used.                                                                                                    |
| Current active instrument | Displays the instruments that are currently configured and active. When more than one instrument is configured, the instrument at the front of the icon is the active instrument. |
|                           |                                                                                                    |
| Camera                    | Select this icon to begin the camera function.                                                                                                    |
| Internet online status    | Displays the Internet online status of the CS field controller.                                                                                                    |
| Memory storage            | Displays the status of the internal memory or data storage device.                                                                                                    |

| Icon            | Description                                                                                                    |
|-----------------|----------------------------------------------------------------------------------------------------|
| Data management | Select this icon to open the data management pages for <b>Points</b> , <b>Lines</b> or <b>Areas</b> . If there are open lines or areas, a o symbol will appear in the icon. |
| Battery         | Displays the status and location of the battery.                                                                                                    |
| CS TS           |                                                                                                    |

## TPS specific icons

| Description                                               |
|-----------------------------------------------------------|
| Displays the current automatic aiming or PowerSearch      |
| settings.                                                 |
| Displays the selected prism.                              |
|                                                           |
| Displays the selected measurement mode. The red laser     |
| icon will display when the red laser is active.           |
| Displays the compensator is off or out of range icons, or |
| the instrument face I or II icon.                         |
|                                                           |
|                                                           |

#### 2.1.3

## Main Menu

#### Main Menu

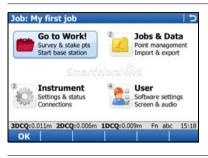

#### OK

To select the highlighted option and to continue with the subsequent screen.

#### Fn Mode

To switch between GPS and TPS modes

#### Fn Exit

To close Leica SmartWorx Viva software.

# Main Menu functions

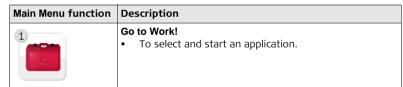

| Main Menu function | Description                                                                                                    |
|--------------------|----------------------------------------------------------------------------------------------------|
| 2                  | <ul> <li>Jobs &amp; Data</li> <li>To manage jobs, data, codelists, GNSS antennas, reflectors and coordinate systems.</li> <li>To export data from a job on the instrument to a file on the memory device in a customised ASCII format or in DXF format.</li> <li>To import ASCII, GSI or DXF data from a file on the memory device to a job on the instrument.</li> <li>To copy points between jobs.</li> </ul> |
| 3                  | <ul> <li>Instrument</li> <li>To access all configuration parameters related to a survey, the instrument and the interfaces.</li> <li>To view the various instrument status screens.</li> <li>For TS11/TS15: To configure the camera, if available.</li> </ul>                                                                                                    |

# Main Menu function Description User To format the memory device. To upload files relevant for the instrument functionality, for example, firmware files, language files and licence keys. To transfer data between the memory device and a standard and simple FTP server. To view files on the memory device or the internal memory. To access all configuration parameters individualising the system and the working style. For TS11/TS15: To check and adjust the compensator, index error and line of sight error.

#### 2.1.4 Leica Favourites

#### Description

Frequently used settings can be accessed and changed quickly through the **Leica TPS** Favourites and **Leica GPS Favourites** screens. The change is applied immediately and the workflow is not interrupted.

The screens display selectable icons for quick check functions or for available settings to change to.

#### Access

#### For TPS:

• Tap the target aiming icon or select \*.

For GPS:

Tap the position status icon or select \*

#### Leica TPS Favourites

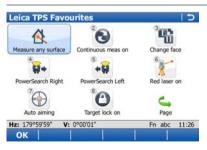

#### ΟK

To apply the selected setting or to access the selected function.

#### Fn Quit

To exit the screen.

To change to one of the displayed settings, or access a quick check function, do one of the following:

- Tap on the icon on the touch screen.
- Highlight a field and press 🖅.
- Highlight a field and press

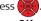

- Highlight a field and press **OK**.
- Press the number next to the setting or function.

# Leica GPS

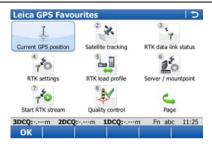

OK

To apply the selected setting or to access the selected function.

#### Fn Quit

To exit the screen.

To change to one of the displayed settings, or access a quick check function, do one of the following;

- Tap on the icon on the touch screen.
- Highlight a field and press
- Highlight a field and press
- Highlight a field and press OK.
- Press the number next to the setting or function.

# 2.2 Operating Principles

# Accessing a menu option

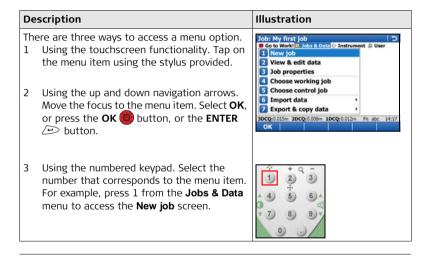

#### Accessing a selectable list

# A downward arrow beside a field, indicates there are more choices available in a selectable list. A box and a downward arrow beside a field, indicates that there are more choices and functionality available in a separate screen. To access the list or screen use the touchscreen functionality to tap on the icon, or move the focus to the field and press the ENTER (\*\*) button.

# Accessing a page within a screen

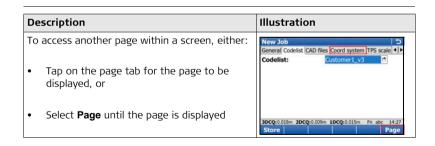

# Exiting a screen without making a change

| Description                                       | Illustration                                                    |
|---------------------------------------------------|-----------------------------------------------------------------|
| To exit a screen without making a change, either: | New Job<br>General Codelist CAD files Coord system TPS scale 41 |
| Tap on the return icon, or                        |                                                                 |
| • Press the <b>ESC</b> button                     |                                                                 |

#### Wizards

The wizards following are available to make your daily work easier. Each of them lead you through a series of steps, performing tasks in a specific sequence. For detailed descriptions of the wizards, please refer to the Leica Viva Series Technical Reference Manual.

| Wizard                   | Description                                                     |
|--------------------------|-----------------------------------------------------------------|
| SmartWorx StartUp Wizard | Define the behaviour of your instrument for a general start-up. |
| RTK rover wizard         | Set up your real-time rover.                                    |
| TPS connection wizard    | Connect your CS field controller with your TPS instrument.      |
| Internet wizard          | Connect your CS field controller with the Internet.             |

| Wizard                | Description                                                                                                    |
|-----------------------|----------------------------------------------------------------------------------------------------|
| CS connection wizard  | Connect your CS field controller with your TS11/TS15 instrument.                                                                                         |
| Working style wizard  | Configure the parameters and functions of Smart-Worx Viva so that it suits to your preferred method of working and save the settings in a working style. |
| Check & Adjust Wizard | For TS11/TS15. Check and adjust the instrument in the field by running through specific measurement procedures.                                          |

# Taking an image using the instruments camera

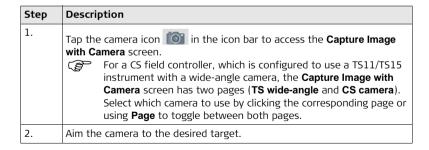

| Step | Description                                                                                                    |
|------|----------------------------------------------------------------------------------------------------|
| 3.   | Check the view at the display.                                                                                                    |
| 4.   | Press <b>OK</b> or click <b>Cpture</b> to take the picture.                                                                                                    |
|      | Cpture changes to Store.                                                                                                    |
| 5.   | The image can be overlaid with a sketch. Click the icon in the toolbar to activate sketching. The icon is displayed. Additional icons are displayed to control the line weight, style and colour of any lines you "sketch" on top of your image. The image cannot be moved.                                                                                                    |
| 6.   | Press <b>Store</b> to save the image. A confirmation window opens. The image can be linked to a point, line or area.                                                                                                    |
| 7.   | <ul> <li>Press Prev to link the image with the last stored point and save it.</li> <li>Press Any to link the image with any point, line or area of the current working job and save it.</li> <li>Press No to save the image in the current working job without linking it to a point, line or area.</li> <li>After the image has been stored you automatically return to the Capture Image with Camera screen.</li> </ul> |

# Taking a screenshot

| Step | Description                                                                                                    |
|------|----------------------------------------------------------------------------------------------------|
| 1.   | Press the hotkey configured to <b>User - Screenshot capture</b> or hold <b>Fn</b> while pressing '.'. A screenshot of the current SmartWorx Viva screen is created and displayed in the Image Notes screen.  The hotkey functionality is not available on the CS10 field controller.                                                                                                    |
| 2.   | The screenshot can be overlaid with a sketch. Click the icon in the toolbar to activate sketching. The icon is displayed. Additional icons are displayed to control the line weight, style and colour of any lines you "sketch" on top of your image. The image cannot be moved.                                                                                                    |
| 3.   | Press <b>Store</b> to save the screenshot. A confirmation window opens. The screenshot can be linked to a point, line or area.                                                                                                    |
| 4.   | <ul> <li>Press Prev to link the screenshot with the last stored point and save it.</li> <li>Press Any to link the screenshot with any point, line or area of the current working job and save it.</li> <li>Press No to save the screenshot in the current working job without linking it to a point, line or area.</li> <li>After the screenshot has been stored you automatically return to the screen where the screenshot has been taken from.</li> </ul> |

#### 2.3 Webserver

#### Description

The Web server is a web-based tool to view the status of and configure the GNSS instruments. The Web server application is integrated into the GS firmware and cannot be deleted.

#### Access

The Web server from the GNSS instruments can be accessed using the web browser of a Windows device. The Windows device has to be connected first to the GNSS instrument via cable or Bluetooth. Refer to the Leica GS10/GS15 User Manual.

#### 2.3.1 Home

#### Description

| Home function | Description                                                                                         |  |
|---------------|----------------------------------------------------------------------------------------------------|--|
|               | Go to Work!  • To select and start the Wake-up application. Refer to "2.3.3 Go to Work! - Wake-Up". |  |

| Home function | Description                                                                                             |  |
|---------------|----------------------------------------------------------------------------------------------------|--|
|               | To view GNSS information of the GS as well as the instrument firmware. Refer to "2.3.4 Current Status". |  |
|               | Instrument  • To configure settings for the GS. Refer to "2.3.5 Instrument".                            |  |
|               | To upload and activate firmware, licence keys and languages. Refer to "2.3.6 User".                     |  |

#### 2.3.2 Icons

#### Icon bar

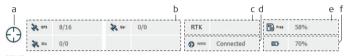

- a) GNSS position status
- b) Number of satellites tracked and available for each satellite system
- c) Real-time device and real-time status
- d) Internet online status
- e) Memory storage (SD card only)
- f) Battery level on GS

#### 2.3.3

#### Go to Work! - Wake-Up

#### Description

Wake-up sessions are static point occupations, for which the instrument is preprogrammed with a start time and a duration or end time. The instrument turns itself on at the configured start time and the point occupation begins. The point occupation stops and the point is stored after the preprogrammed duration.

In the Go to Work! - Wake-Up menu, the actions following can be performed:

- Create/edit a Wake-up session.
- Activate/deactivate a Wake-up session.
- Delete a Wake-up session.

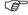

A data storage device must be inserted when the instrument wakes up. If no data storage device is fitted or it is damaged, not formatted or full then the session will not be run.

#### 2.3.4 Current Status

#### Description

In the Current Status menu, the statuses following can be viewed:

- · Satellite Tracking status
  - Date and time of the various almanacs on the instrument
  - Sat, Elevation, Azimuth, S/N1 and S/N2 and Health of every satellite
- · Position status
  - Local time, Position latency, HDOP, VDOP, GDOP, PDOP, Position quality and Height quality (only available if a calculated position is available)
- Battery/memory/raw data logging status
  - Percentage of remaining power capacity of the internal and/or external battery (if connected)
  - Total/free memory for data storage on the SD card
  - Information about the raw data logging
- Instrument status
  - Instrument and firmware (e.g. Serial no.)
  - Version (e.g. firmware version of the onboard software)
  - Licencing (e.g. availability of additional instrument hardware options)

#### 2.3.5

#### Instrument

#### Description

In the **Instrument** menu, the actions following can be performed:

- Set Operating mode (base or rover), select antenna
- Configure Raw data logging and Auto logging of points
- Configure Satellite settings
- Configure Coordinate system settings
- Define Time settings

#### 2.3.6 User

#### Description

In the **User** menu, the actions following can be performed:

#### Load firmware

- Upload new firmware on the GS instrument.

#### Upload option key

 Load a licence key to or delete a licence key from the instrument. A licence key activates the application or the protected options or the software maintenance on the instrument. Licence key files use the naming convention L\_123456.key, where 123456 is the instrument serial number.

#### Language management

 Select the interface language of the Web server. English is always available as the default language of the Web server and cannot be deleted.

#### 3

3.1

# Jobs & Data

**Creating a New Job** 

# Creating a job step-by-step

General steps to create your first job in SmartWorx Viva.

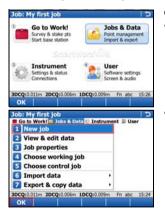

#### Creating your first job

 From the Main Menu, select Jobs & Data and press OK.

Select New job from the Jobs & Data menu and press OK.

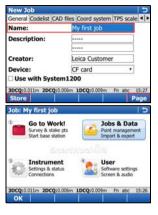

- Enter a name for the job.
- Use Page to toggle between the pages to set the proper Codelist, CAD files, Coord system, TPS scale and Averaging.
- Press **Store** to save the job.

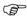

You have finished creating your first job, which is selected as current working job. You will automatically return to the **Main Menu** and are ready to start the next activity.

### 3.2 Creating a Codelist

# Creating a codelist step-by-step

Generals steps to create your first codelist in SmartWorx Viva.

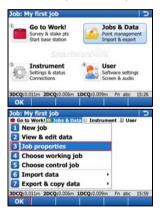

#### Creating your first codelist

 From the Main Menu, select Jobs & Data and press OK.

Select **Job properties** from the **Jobs & Data** menu and press **OK**.

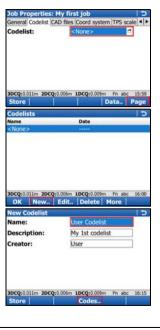

- Press Page to change to the Codelist page.
- Tap on the selectable list to open the Codelists screen.

Press New.. to create a codelist.

- Type in a **Name** (**Description** and **Creator** are optional).
- Press **Codes..** to open the **Codes** screen.

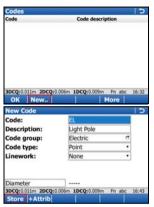

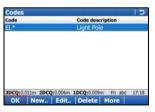

#### Creating a code

Press New to create a code

- Type in a Code (EL) and a Description (Light Pole), select the Code group\* (Electric), the Code type (Point) and the Linework (None) and create an attribute (Diameter).
- Press **Store** to save the new code.
  - \* The **Code group** has to be created first before it can be selected.
- Press **OK** to return to the **New Codelist** screen.

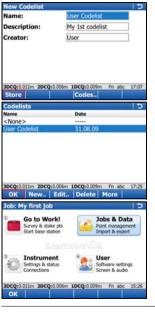

#### Storing the codelist

Press **Store** to save your codelist. You will automatically return to the **Codelists** screen.

- Press OK to return to Job Properties:, Codelist page.
- Press Store to save your job and to return to the Main Menu.

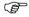

You have created your first codelist, with a code and a code group and attached it to your current working job.

#### 3.3

### Importing ASCII Data into a Job

of the internal memory or data storage device.

#### Objective

Importing point objects into the working job by using the **Import ASCII data** functionality.

At least one ASCII file with any file extension must be stored in the \DATA directory

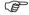

Import ASCII data step-by-step

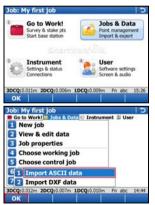

#### Starting the ASCII Importer

From the Main Menu, select Jobs & Data.

In the Jobs & Data menu, select Import data, then Import ASCII data and access the Import ASCII Data screen.

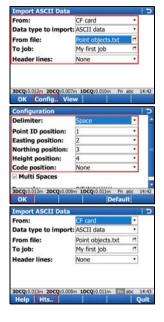

- Select the data storage device, the data type (ASCII data), the file to be imported, the working job into which the data has to be imported and define whether header lines have to be considered.
- Enter the Configuration screen (Config..).

#### **Configuring the ASCII Importer**

- Select the **Delimiter**.
- Define the position for Point ID, Easting, Northing, Height and Code (if applicable).
- Confirm the configuration settings and return to the Import ASCII Data screen (OK).
- Enter the **Define Ht Type & Easting Import** screen (**Fn Hts.**.).

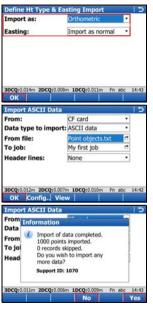

#### Define height type and Easting import

- Define how heights (**Orthometric** or **Ellipsoidal**) and how the Easting is imported.
- Confirm the configuration settings and return to the Import ASCII Data screen (OK).

#### Importing the ASCII data

• Import the ASCII data to the working job (**OK**).

 After importing the ASCII data to the working job, complete the import (No) and return to the Main Menu or import another ASCII data (Yes).

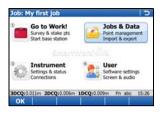

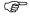

You have completed importing ASCII data into your current working job.

# 4 Applications

#### **Getting started**

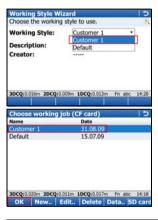

 Check that the correct working style (see User, Working style wizard) is being used.

 Check that the correct working job (see Jobs & Data, Choose working job) is being used.

### 4.1

#### Survey

#### Objective

Surveying point objects (fire hydrants, light poles etc.) by choosing codes manually.

Surveying point objects step-bystep

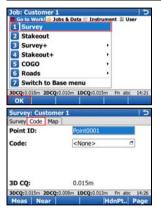

#### Starting Survey

 In the Go to Work! menu, select Survey and access Survey.

Switch to the Code page.

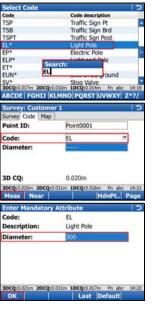

#### Selecting the code

Highlight Code and select the code EL (for Electric Light pole). To select the code EL, toggle to the code or type in the letters to open the drop-down list and search for the code.

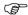

Enter the search text in the same case as the code (for example capitals).

#### Measuring the point object

 When the code is selected, press Meas to measure the point object.

- After the measurement has been stopped the Enter Mandatory Attribute screen will appear since the attribute Diameter is mandatory and is currently blank.
- Enter a diameter of 300 (mm) and press OK to store the point.

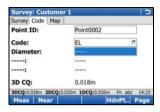

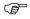

You have finished measuring your first point object.

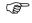

Once the point is stored then the code and attribute value that was stored are displayed.

#### 4.2 Stakeout

#### Objective

Staking out point objects. To make your life easier you will define a filter before staking out the point object. The filter will be defined the way that only points with a certain code and those points which have not yet been staked will be available to be staked out.

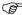

To accelerate the working example, skip the steps regarding the filters and proceed directly with staking out the point object.

#### Staking out point objects step-bystep

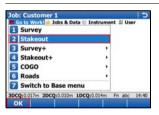

#### **Starting Stakeout**

 In the Go to Work! menu, select Stakeout and access Stakeout.

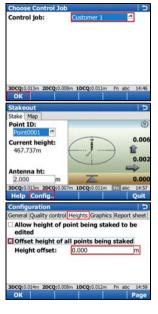

#### **Choose Control Job**

- Select the job which contains your point objects to be staked out.
- Press OK to enter the Stakeout screen.

#### **Configuring Stakeout**

 Press Fn Config.. to access the Configuration screen.

- Configure the following settings:
  - General page, Quality control page and Report sheet page: Leave all settings unchanged.
  - Heights page: Check Offset height of all points being staked and set Height offset to 0.000 m.

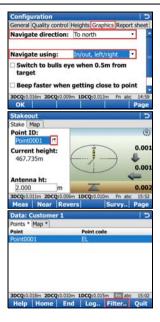

- Graphics page: Set Navigate direction: Following arrow and Navigate using: In/out. left/right.
- Press OK to return to the Stakeout screen.

#### Setting up filters

 Tap on the box with the downward arrow right of the Point ID to open the Data screen. All points stored in the control job are shown.

 Press Fn Filter.. to access Sorts & Filters screen.

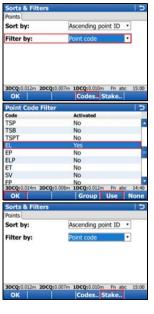

- Set Filter by: Point code.
- Press Codes.. to access Point Code Filter screen.

- Press None to set all codes to No.
- Highlight code EL and press Use to activate it.
- Press OK to return to the Sorts & Filters screen.

Press Stake to access Stakeout Filter screen.

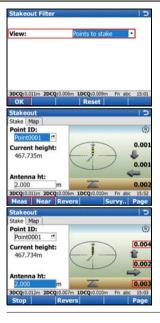

- Set View: Points to stake.
- Press OK three times to return to the Stakeout screen.

#### Staking out your first point object

- Which is the closest point to you to stake out first? Press Near to select the nearest point.
- Navigate to the point and press Meas.

- While measuring the point you still can see the differences between the coordinates of the design point and the coordinates of the point you measured.
- The next point in the list to be staked out is displayed after the point was stored.
- You finished staking out your first point.

### 4.3 Reference Line

#### Objective

Measuring or staking point objects (fire hydrants, light poles etc.) relative to a reference line.

Measuring point objects relative to a reference line step-by-step

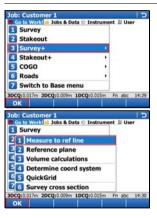

#### Starting Measure to ref line

 In the Go to Work! menu, select Survey+ and access Survey+ menu.

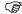

Staking a reference line can also be accessed under Go to Work! / Stakeout+ / Stake to ref line

Select Measure to ref line and continue (OK).

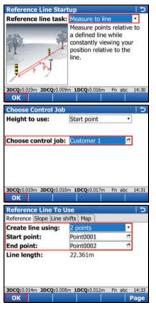

#### Define the Reference line task

 Set Reference line task: Measure to line and continue (OK).

#### **Choose Control Job**

- Select the job which contains the points used to define the reference line.
- Press OK to access Reference Line To Use screen.

#### Define the reference line to be used

- Set Create line using: 2 points
- Select a Start point
- Select an End point
- Press OK to access Measure Points screen.

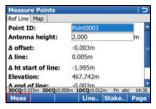

# Measure the point object relative to the reference line

 In the Measure Points screen, press Meas to measure the point.

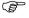

You have finished measuring your first point object relative to a reference line.

# Appendix A Working with Memory Devices

### A.1 Formatting a Memory Device

#### General

Formatting a memory device before storing data on it, is required if the device is new, or if all data on the device must be deleted.

By activating the format command all data will be lost. Make sure that all important data on the device has been backed up before formatting. If formatting the internal memory, make sure that all important data is first transferred to the computer.

Formatting the memory device will make it incompatible with System 1200 instruments with firmware version 7.60 or earlier. To become usable with System 1200 again, the device would need to be reformatted on a System 1200 instrument.

To exit the screen without formatting the memory device, press the **ESC** key. This returns to the previous screen without running the format command.

#### Formatting a memory device step-by-step

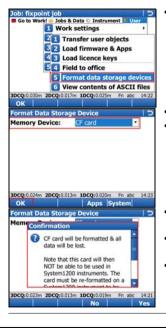

From the Main Menu, select User\Tools & other utilities\Format memory devices

- Memory device: Select the device to format
- Select **OK** to continue with the formatting.

- Select **Yes** to complete the formatting of the memory device, OR
- Select No to cancel formatting of the memory device and return to Format Memory Device.
- Once the formatting of the memory device is completed the system returns to the Main Menu.

## A.2 Directory Structure of the Memory Device

#### **Directory structure**

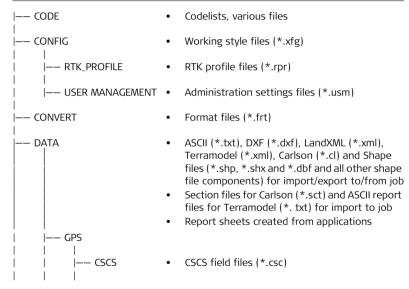

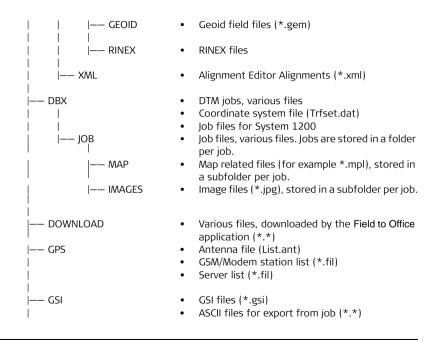

| |--- System

- Application files (\*.axx)
- Firmware files (\*.fw)
- Language files (\*.s\*)
- Licence file (\*.key)
- System files (VivaSystem.zip)

# Appendix B Uploading System Files

#### Tips and Tricks

- Uploading objects can take some time. Ensure that the battery is at least 75% full before beginning the upload, and do not remove the battery during the upload process.
- Applications will be installed in English and in any other language that is already
  loaded onto the instrument. If a new language is loaded after an application has
  been installed, the application will need to be reinstalled to become available in
  the new language.
- It is not possible to have more than three language files stored on the instrument. English is always available as the default language and cannot be deleted.

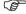

Copy the object to upload into the /SYSTEM directory of the data storage device and insert the device into the instrument.

Firmware files use the extension \*.fw, application files use the extension \*.axx, and language files use an extension that is individual to each language.

Uploading firmware, applications or languages step-by-step

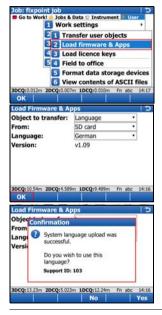

From the Main Menu, select User\Tools & other utilities\Load firmware & Apps

- Object to transfer: Select the type of object to upload
- From: Select the data storage device where the object is located
- App / Firmware / Language: Select the file name of the object
- Select **OK** to upload the object onto the instrument.
- The upload process can take some time. A message will appear when the upload is complete.

# Appendix C Leica Geo Office

#### Description

Leica Geo Office (LGO) is an office software consisting of a suite of standard and extended programs for the viewing, exchange and management of data.

Jobs, codelists and other related files can be transferred from the instrument or data storage device to LGO for post-processing.

In LGO, the Data Exchange Manager enables data to be transferred between an instrument and a computer. The Import Raw Data function in LGO, imports the data from the computer or data storage device into an LGO project.

### Transferring files to LGO step-bystep

| Step | Description                                                                                                    |
|------|----------------------------------------------------------------------------------------------------|
| 1.   | <ul> <li>If data is located on a data storage device, insert the device into the appropriate slot or port of the computer. Go to step 7.</li> <li>If data is stored on the CS10/CS15 instrument, connect the instrument to the computer using the docking station or a USB cable. Copy the data to the computer using Microsoft ActiveSync or Windows Mobile Device Centre. Go to step 7</li> <li>If data is located on the TPS instrument, connect the instrument to the computer using a USB cable, Bluetooth connection, or an RS232 serial cable. Go to step 2.</li> </ul> |
| 2.   | Select <b>Tools/Data Exchange Manager</b> to open the <b>Data Exchange Manager</b> window.                                                                                                    |
| 3.   | Right click in the Data Exchange Manager window and select Settings  For a USB connection, ensure that the USB port settings are configured for the instrument type being connected.  For a Bluetooth or RS232 serial cable connection, ensure the instrument interface settings and the computer COM settings are configured correctly.  Select OK to close the Setting window.                                                                                                    |

| Step | Description                                                                                                    |
|------|----------------------------------------------------------------------------------------------------|
| 4.   | In the folder directory on the left of the <b>Data Exchange Manager</b> window, open the <b>Serial Ports</b> or <b>USB</b> COM node to which the instrument is connected. Highlight the object to transfer.            |
| 5.   | In the folder directory on the right, open the <b>My Computer/Files</b> folder location. Select a folder on the computer hard drive where the object can be transferred to and saved.                                  |
| 6.   | Drag and drop, or copy and paste, the object from the directory on the left side to the selected folder on the right side. All object-specific files will be copied to the selected folder on the computer hard drive. |
| 7.   | To import the files into LGO select <b>Import/Raw Data</b> or select the icon from the toolbar.                                                                                                    |

| Step | Description                                                                                                    |
|------|----------------------------------------------------------------------------------------------------|
| 8.   | In the Import Raw Data window, select the type of data to be imported in the Files of type: drop down list. Values are;  • SmartWorx raw data  • GSI (Observations)  • GSI (Points only)  • Database points (DBX, GeoDB)  • LandXML  When importing GSI data, click the Settings button to define additional import settings for how the TPS raw data will be imported to a project. |
| 9.   | Browse through the folder directory and select the file or folder to import. The file or folder can be on the computer hard drive or on the inserted data storage device.                                                                                                    |
| 10.  | Select <b>Import</b> to proceed to the <b>Assign</b> window.                                                                                                    |

| Step | Description                                                                                                    |
|------|----------------------------------------------------------------------------------------------------|
| 11.  | <ul> <li>In the Assign window, before assigning the data to a project, the following functionality is available:</li> <li>Select the TPS tab to preview the raw TPS data. On this page, it is possible to select or deselect which data is assigned to the project.</li> <li>Select the GPS tab to preview the raw GPS data. On this page, it is possible to select or deselect which data is assigned to the project.</li> <li>Select the Settings tab to modify the assign settings. The settings available depend on the type of data to be imported.</li> <li>Select the Backup button to save, if desired, the raw data from a data storage device to the computer hard drive. Select a directory from the browser and select OK to confirm.</li> <li>Select the Fieldbook button to generate a Fieldbook Report on the jobs to be imported.</li> </ul> |
| 12.  | To import the data to a project:  In the <b>General</b> tab, select an existing project from the list.  OR  Create a new project by right clicking and selecting <b>New</b> from the context menu.                                                                                                    |
| 13.  | Select the <b>Assign</b> button to import the data into the selected project.                                                                                                    |

Printed in Switzerland

#### Total Quality Management: Our commitment to total customer satisfaction.

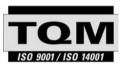

Leica Geosystems AG, Heerbrugg, Switzerland, has been certified as being equipped with a quality system which meets the International Standards of Quality Management and Quality Systems (ISO standard 9001) and Environmental Management Systems (ISO standard 14001).

Ask your local Leica Geosystems dealer for more information about our TQM program.

Leica Geosystems AG

Heinrich-Wild-Strasse CH-9435 Heerbrugg Switzerland Phone +41 71 727 31 31

- when it has to be right

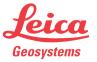